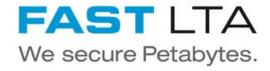

# G5000 putting into operation

This document will guide you through the whole process of putting the system into operation. It starts with unpacking and ends with UI configuration.

Written By: Rene Weber

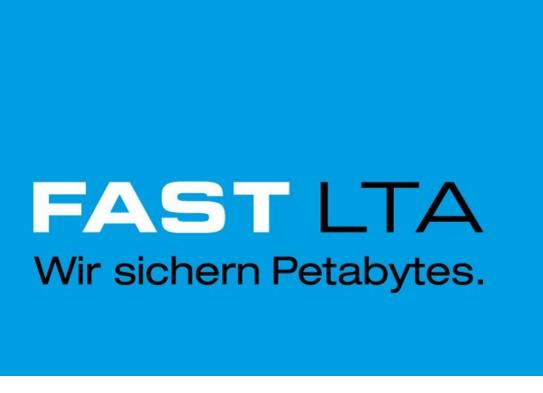

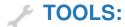

• Screwdriver, Philips #2 (PH 2) (1)

# Step 1 — Remove G5000 Controller from box

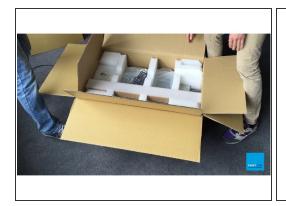

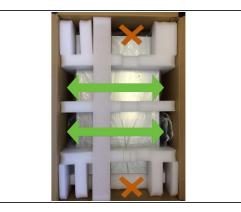

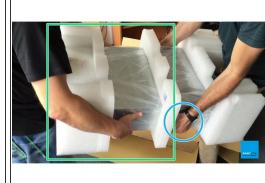

- ↑ Do not grip into the slots for lifting the controller
- No only lift the controller from the sides
- No not grip the power supply handles for lifting the controller
- Have a team of two people lift the controller out of its box
- Partner B (right): Hold G5000 Controller
- Partner A (left): Remove the back and middle cushions

# Step 2 — Remove front cushion

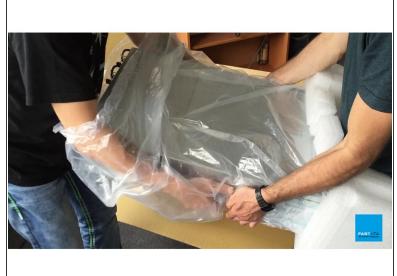

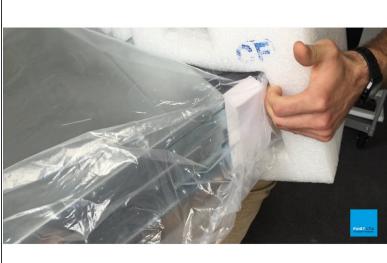

- Partner A: Slide hands underneath plastic foil and take over G5000 controller from partner B
- Partner B: Carefully slide front cushion over bothe side flanges one at a time

# Step 3 — List of Contents

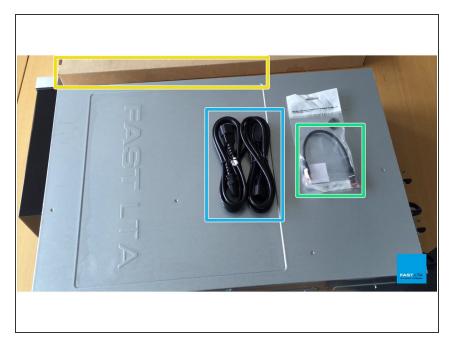

- 1 G5000 Controller
- 1 loop cable
- 2 power cables
- 1 set of two rack slides including mounting screws

# **Step 4** — **Video Tutorial**

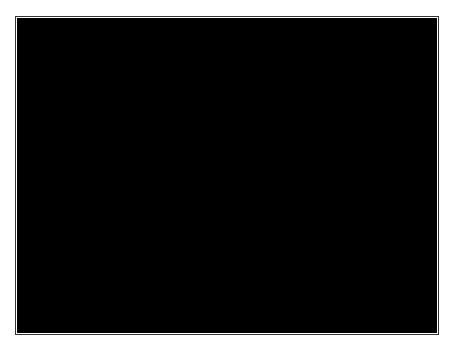

G5000 Controller Unboxing

#### Step 5 — List of Contents

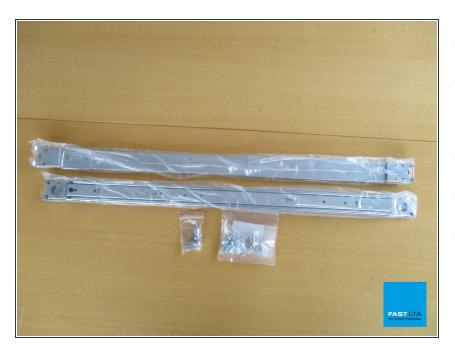

- 2 Rack Slides
- Pack of 2 rack mount bolts
- 2 G5000 Controller bay keys
- Pack of 4 M5x15 screws
- Pack of 12 M5x15 screws
- Pack of 10 M4x4 screws

# Step 6 — Prepare Rack Slides for mount

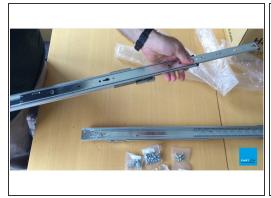

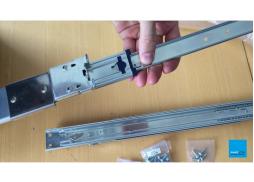

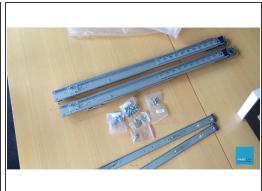

- Pull out inner arm until lock
- Flip Rack Slide over and push down lever to completely pull out inner arm
- Repeat for second Rack slide

# Step 7 — Video Tutorial

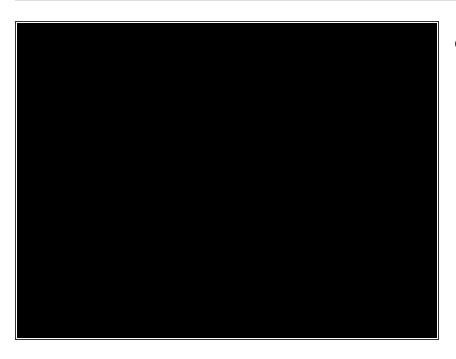

Rack Slides Mount Preparation

#### Step 8 — Place inner arm of Rack Slide

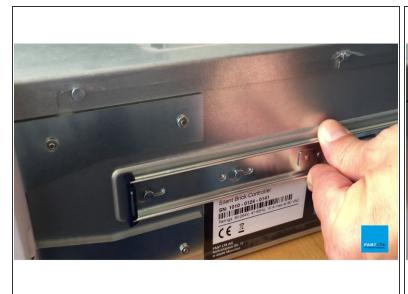

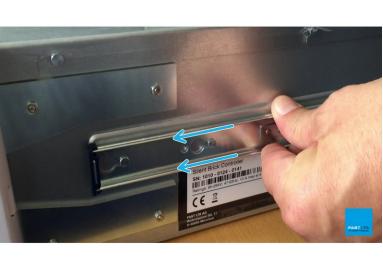

- Place inner arm of the Rack Slide onto the side of the G5000 Controller so that the holes in the inner arm align with the pins on the Contoller
- Push the inner arm of the Rack Slide towards the back of the Controller in order to lock them in place

#### Step 9 — Fixate inner arm of Rack Slide

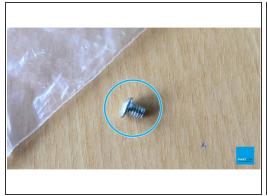

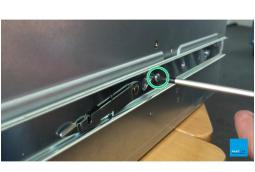

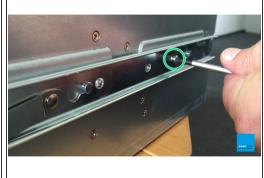

- Use the provided M4x4 screws
- Fixate inner arm of Rack Slide with two screws each as shown in the pictures
- Repeat Steps 1 and 2 for other side of G5000 Controller

#### Step 10 — Video Tutorial

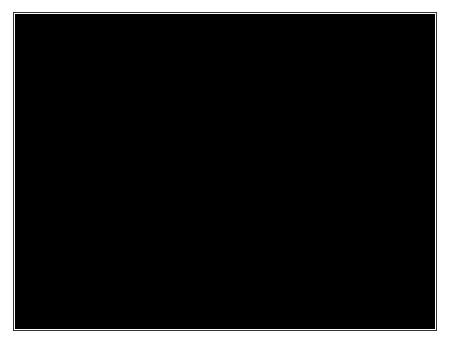

G5000 Controller Rack Slides Mount

#### Step 11 — Click Rack Slides into Rack

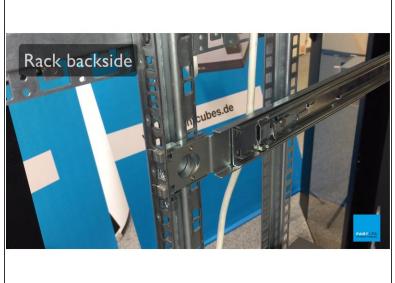

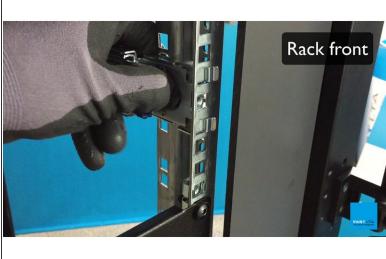

- Insert the back pins of the outer arms of the Rack Slide into your Rack
- Pull back the round lever to let the front pins latch onto your Rack

# Step 12 — Lock Rack Slides (back)

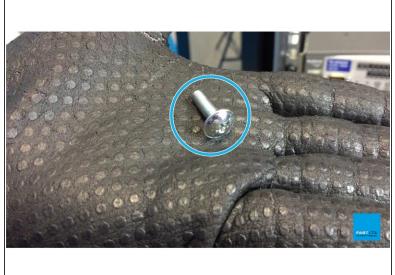

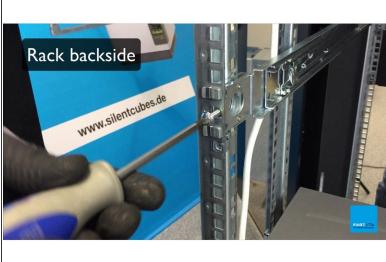

- Use M5x15 screws
- Lock Rack Slides on Rack backside using screws as shown

# Step 13 — Lock Rack Slides (front)

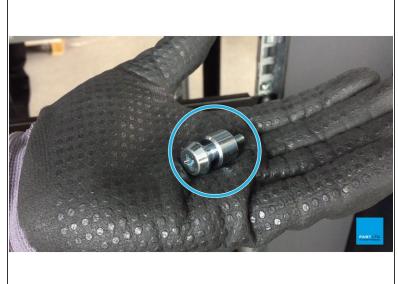

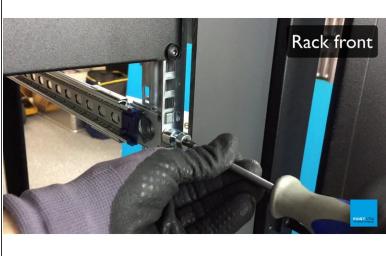

- Use Rack Mount Bolt
- Lock Rack Slide on Rack front using screws as shown

#### Step 14 — Video Tutorial

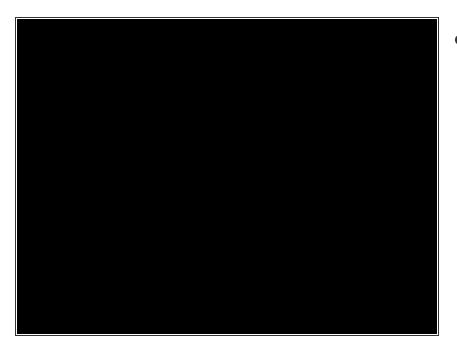

Rack Slides Rack Mount

#### Step 15 — Align G5000 Controller

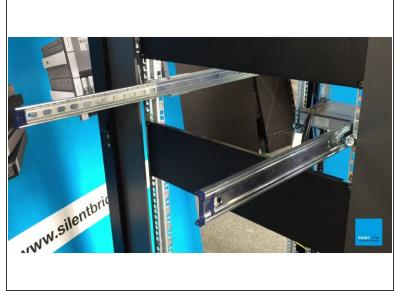

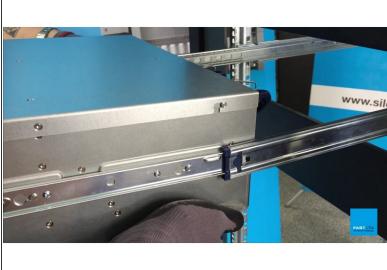

- Pull out the outer arms of the Rack Slides which have been mounted onto your Rack
- Align the inner arms that are mounted to your G5000 Controller with the outer arms

#### Step 16 — Slide Controller into Rack (first lever)

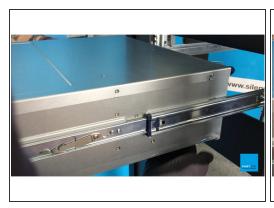

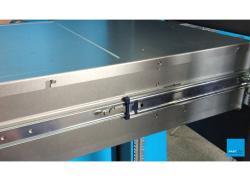

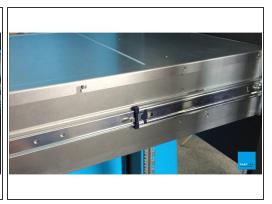

Slide G5000 Controller halfway into the Rack, until the lever on the inner arm latches

# Step 17 — Slide Controller into Rack (second lever)

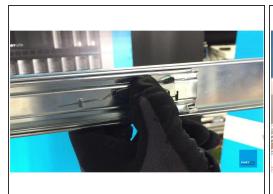

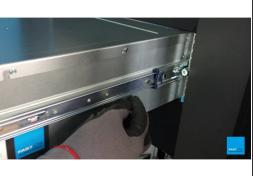

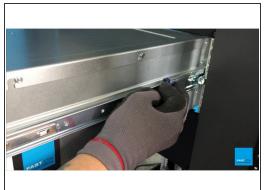

Release second lever inside the Rack and continue sliding the G5000 Controller into the Rack

# Step 18 — Rack Flanges

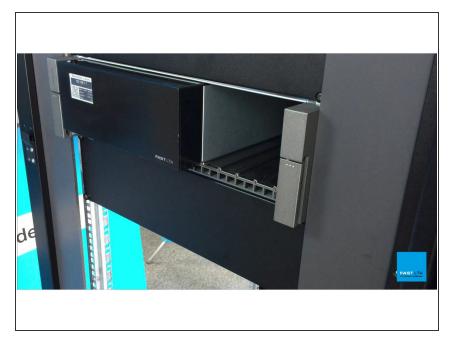

 Gently push G5000 Controller into the Rack until both Rack Flanges have latched

#### **Step 19 — Video Tutorial**

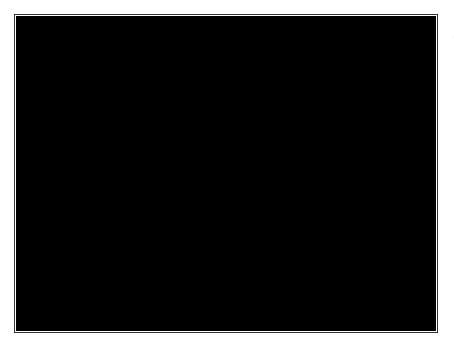

G5000 Controller Rack Mount

#### Step 20 — Connect loop cable

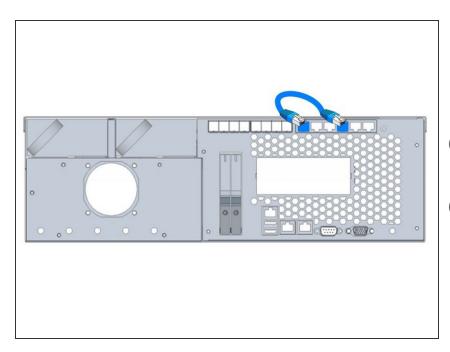

- Connect the delivered loop cable
- This cable connects shelf and server part of the controller
- if cable is not plugged the display will keep showing 'Starting up'
- i If the cable is not connected a communication with the shelf is not possible

#### Step 21 — Connect network cables

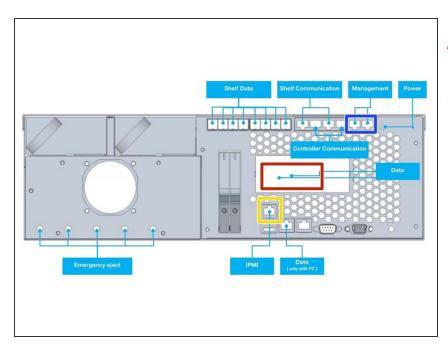

- Management and Data must not be in the same subnet
- Management and Data may be combined to one interface later
- Connect 1GB Ethernet to
  Management port for Configuration
  via WebUI
- Connect 1GB Ethernet to IPMI port for hardware monitoring and service access
- Connect FibreChannel or 10GB
  Ethernet cable to data port (
  depending on ordered hardware )

# **Step 22** — Connect power supply

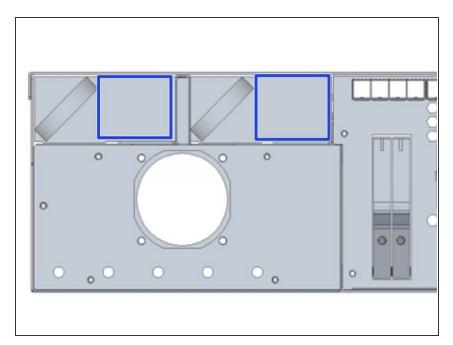

 Start up your controller by connecting the power cables

#### Step 23 — Receive the IP address

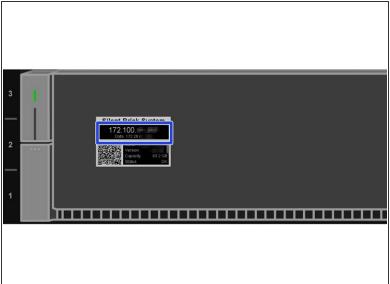

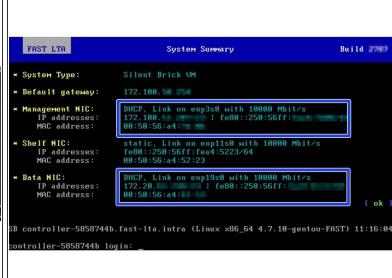

- G5000 will try to receive IP addresses via DHCP on management and data interfaces
- If no DHCP server can be found G5000 will assign fallback IP addresses as follows
  - Management: 192.168.1.1
  - Data: 192.168.2.1
- The assigned IP addresses may be checked via...
  - ...G5000 EPaper Display
  - ...Monitor console output

#### Step 24 — Connect to the UI

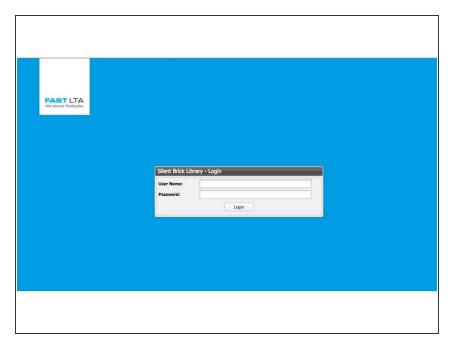

- Open the Webinterface via management ip "https://<ip>/
  - Default user: admin
  - Default password: adminadmin

### Step 25 — Login

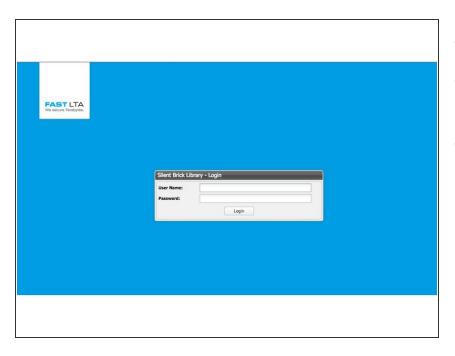

- Open your webbrowser
- Connect to https://<managementip>
- Login with your username and password
  - Default user: admin
  - Default pass: adminadmin

#### Step 26 — Adjust IP settings

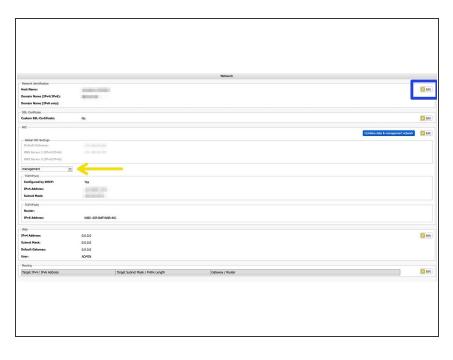

- Navigate to Settings -> Network
- Edit hostname and domain
- Switch between management and data IP configuration
  - Set up your data network
  - Set up your management network
- Data and management must not be in the same subnet
- interfaces have to be changed to manual IP first
- Set up your IPMI address

# Step 27 — Optional: Combine networks

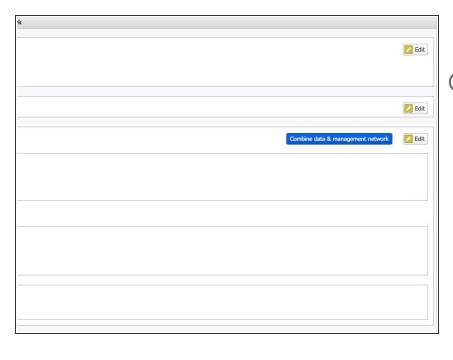

- Network combination makes sense if management and data shall be located in one subnet
- In order to combine your management and data networks click on Combine data & management networks
  - The IP configuration will be transferred from the management interface to your data interface

#### Step 28 — Timeserver setup

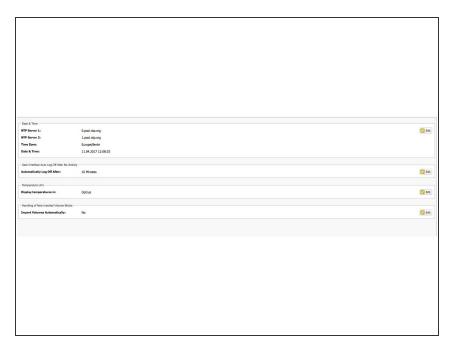

- Navigate to Settings -> Miscellaneous
- Set up your timeservers

#### Step 29 — Notification setup

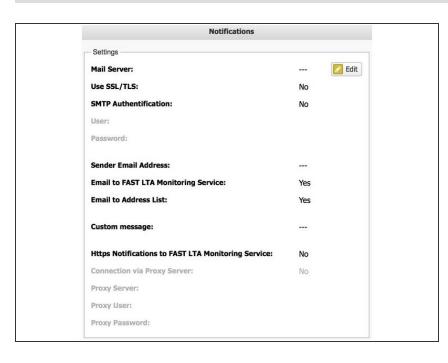

- Navigate to Settings -> Notifications
- Set up your notification settings
- In order to use FAST LTA
  Monitoring support make sure to...
  - ...use a valid external address as sender
  - ...check the corresponding checkbox
- i Https Notificiations is optional and may be used in case of mail relaying not allowed or possible